# **Guidelines for** "College / Department Management<sup>w</sup>

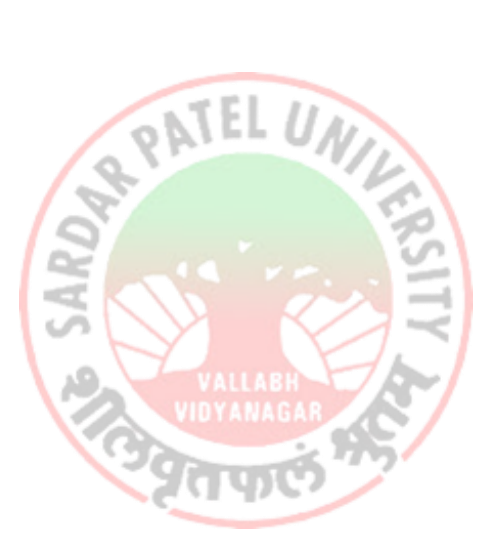

# **Sardar Patel University**

Vallabh Vidyanagar-388120, Gujarat, India https://erp.spuportal.in/

# **Index**

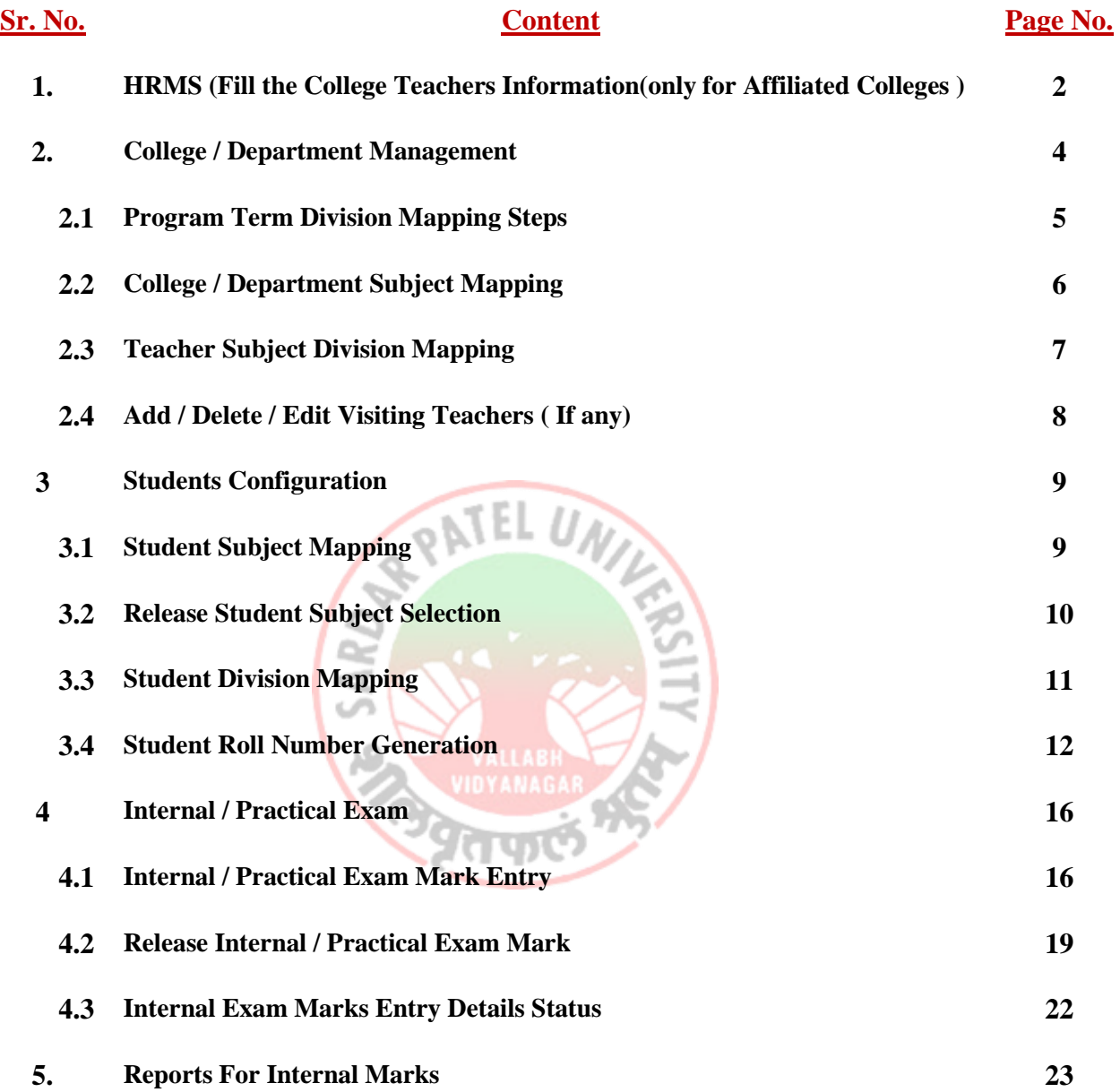

**1. HRMS (Fill the College Teachers Information(only for Affiliated Colleges )**

Sardar Patel University **B** Login Here USERNAME PASSWORD REMEMBER ME Login Forgot Pas

**Step 1: login through**

**Step 2: Login with your user name and password:** 

|                                           |   |                                           |   | HRMS                     |             |                                  |
|-------------------------------------------|---|-------------------------------------------|---|--------------------------|-------------|----------------------------------|
| SPU <sup>S</sup>                          |   |                                           |   |                          |             | Welcome,CL02060                  |
| Admission                                 | Ш | <b>UMS</b>                                | ш | <b>Alumni Management</b> | <b>HRMS</b> | <b>KO</b>                        |
| <b>Hostel Management</b>                  | 曲 | <b>College / Department</b><br>Management | 圓 |                          |             |                                  |
|                                           |   |                                           |   |                          |             |                                  |
| Copyright @ 2023 SPU All rights reserved. |   |                                           |   |                          |             | Design By Guj Info Petro Limited |

#### **Step 4: Following screen will be displayed**

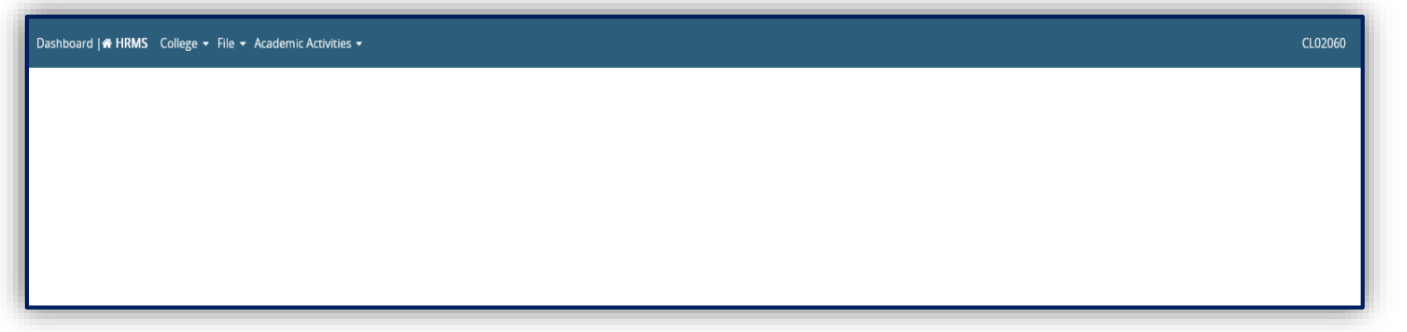

 **Click on "College" Click on "College Teacher" Click on "Add Affiliated College Teacher" & [enter data in following page.](https://hrms.spuportal.in/AffiliatedCollegeTeacher/CollegeEmployeeMasterEntry.aspx)**

**2 |** P a g e

**Step 4:** Following screen will be displayed and enter teacher data of your college by approval of College Principal. It will used in College/Department module for subject mapping and internal marks entry. University Department teacher data is already carry forward from University HRMS module directly.

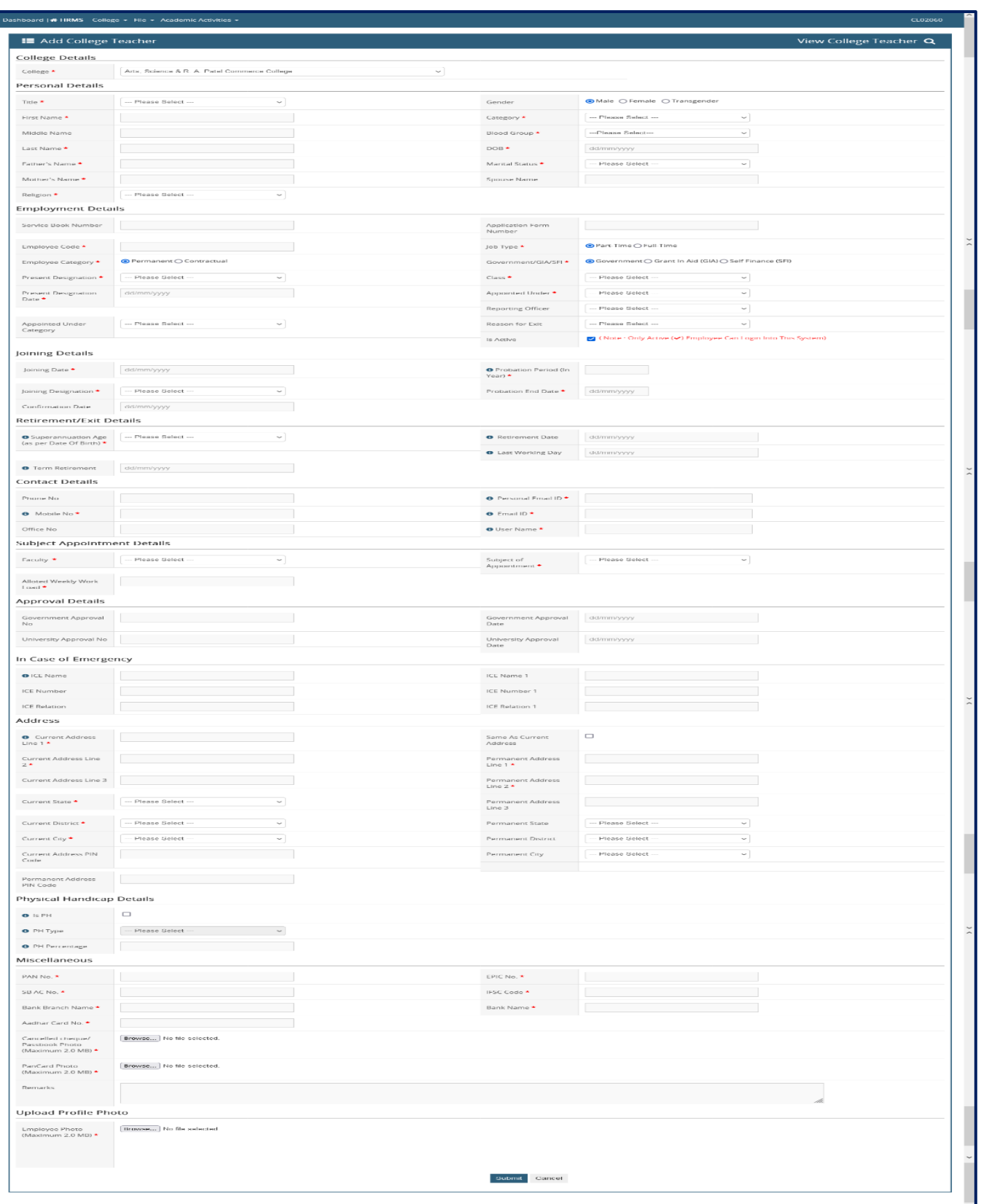

# **2. College /Department Management**

#### $\bigcirc$  spu Welcome,CL0890  $\mathbb{C}$  $\mathbb{H}$ 皿 Admission **UMS** Alumni Management HRMS 圖 圓 **Hostel Management** College / Department Management **Go to College / Department Management**Copyright @ 2023 SPU All rights reserved. Design By Guj Info Petro Limit

## **Go to: "College /Department Management"**

## **Then Show the Dashboard on your Display Screen**

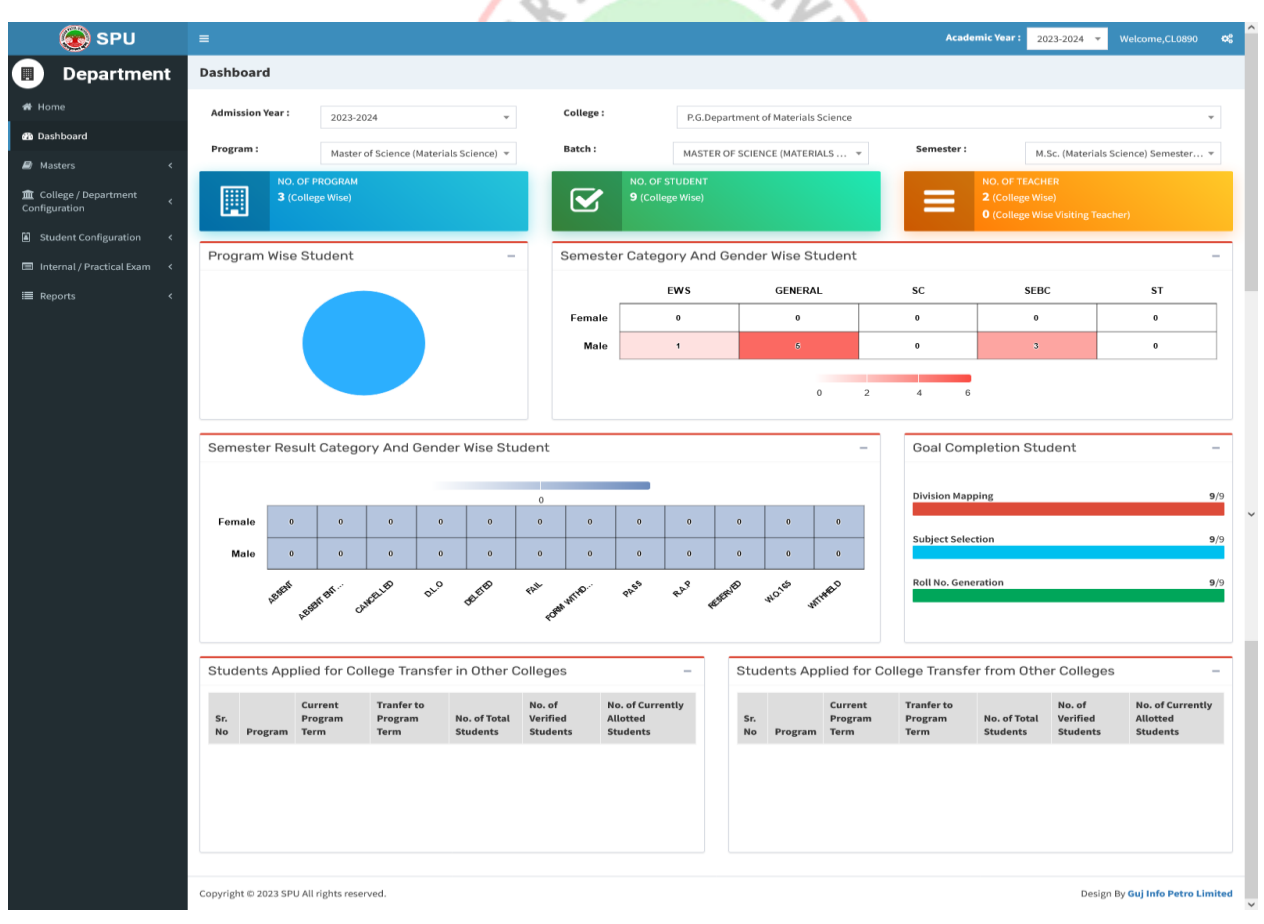

#### **2.1 Program Term Division Mapping**

#### **(Masters Program Term Division Mapping)**

#### **View Functionality:**

- This page shows no. of divisions created/mapped for a particular college and programme based on selected criteria.
- Click on Edit Sign to edit a particular record of divisions mapped with college/department & programme. Click on Update Button to save changes.Click on Green Button to view updated record of divisions mapped with college/department & programme.
- Click on Delete Sign to delete a particular record.

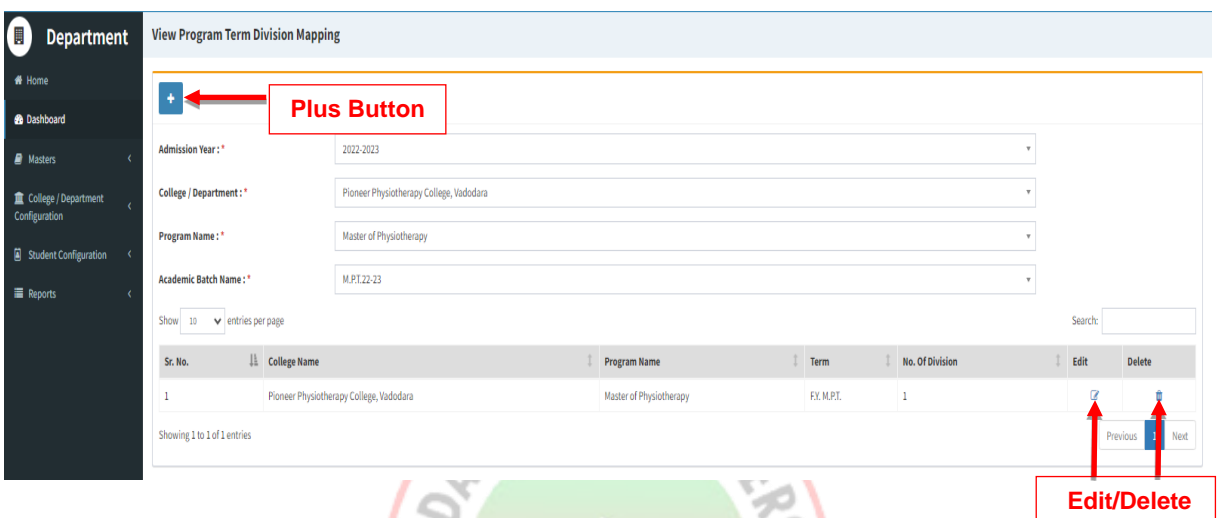

#### **Add Functionality:**

- Click on Plus Button to add no. of division for a selected college/department and programme.
- Click on Add Division Details Button to add new divisions for a particular college/department, programme. Divisions can be created in combinations of College Program Type and Medium. Later in Student Division Mapping, students will be loaded on the basis of this selection.
- Divisions will be created on the basis of No. Of Divisions entered.
- Click Submit/Update Button to submit/update the record.
- Click on Green Button to view submitted/updated record of divisions mapped with college/department & programme.
- Academic year and Admission year should be selected appropriately.

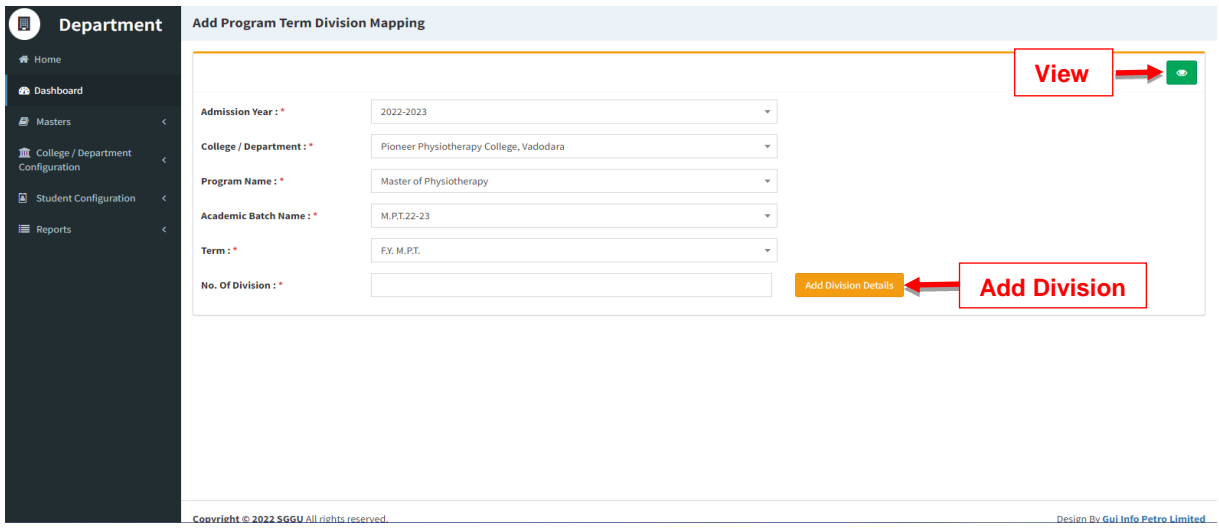

Click on Add Division button to add a new row to the Division list.

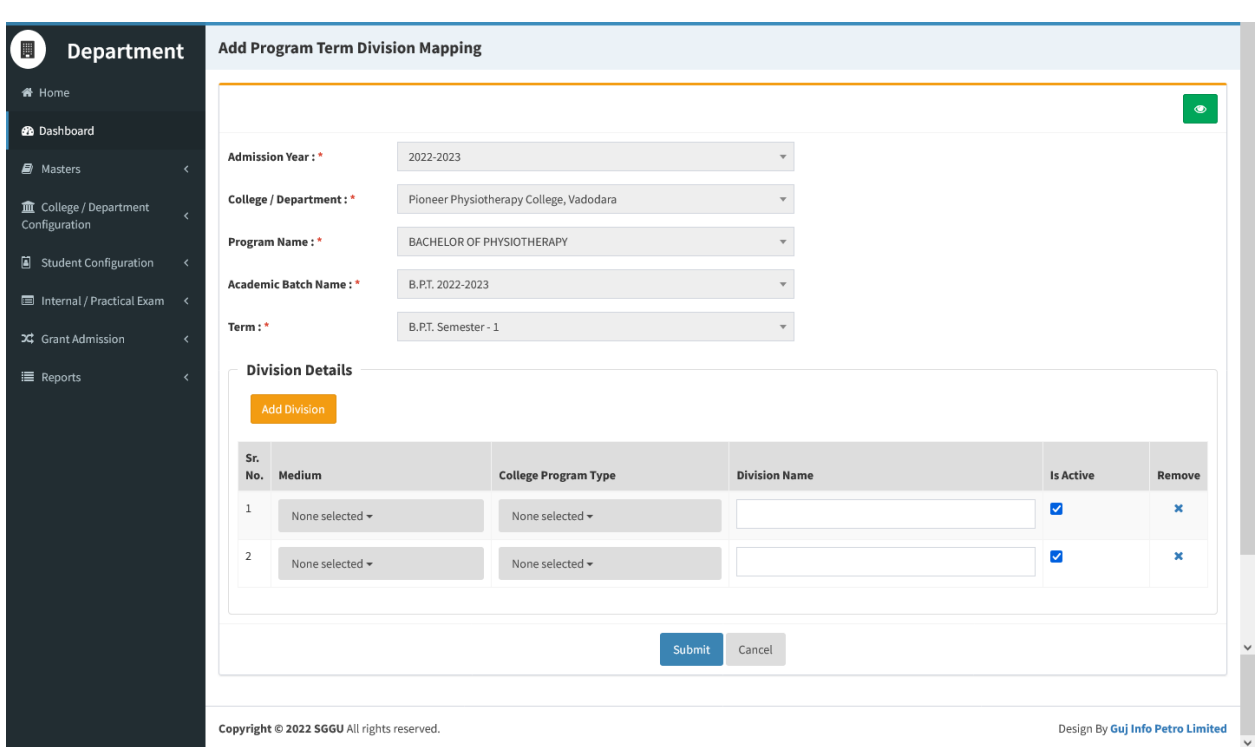

#### **2.2 College / Department Subject Mapping**

(College / Department Configuration  $\rightarrow$  College / Department Subject Mapping)

#### **ViewFunctionality:**

- This pageshows no. of subjects mapped with a particular college/department & programme on basis of selected criteria.
- Click on Edit Sign to edit a particular record of subjects mapped with college/department & programme. Click the Update Button to save changes.Click on Green Button to view updated record of subjects mapped with college/department & programme.
- Click on Delete Sign to delete a particular record.

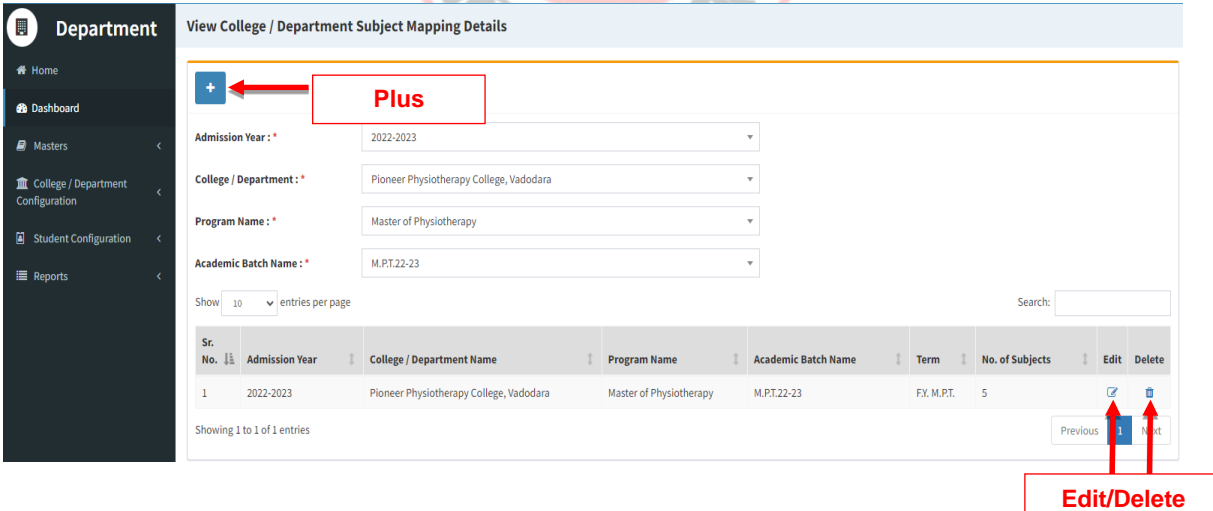

- Click on Plus Button add/map subjects with college/department & programme.
- Click Submit/Update Button to submit/update the record.
- Click on Green Button to view submitted/updated record of subjects mapped with college/department & programme.

#### **2.3 Teacher Subject Division Mapping (Masters Teacher Subject Division Mapping)**

#### **View Functionality:**

- This page shows no. of subjects & divisions mapped with a particular teacher including visiting faculty for a particular college based on selected criteria.
- Click on Edit Sign to edit records of subjects and divisions mapped with a particular teacher for selected college/department. Click on Update Button to save changes. Click on Green Button to view updated record of subjects and divisions mapped with a selected teacher.
- Click on Delete Sign to delete a particular record.

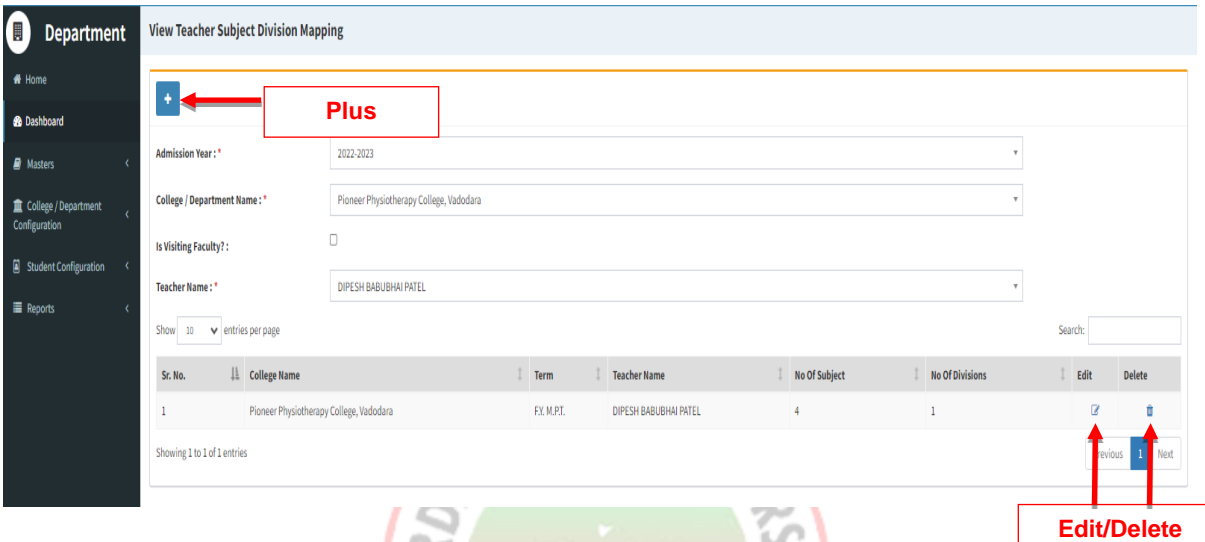

- Click on Plus Button to add/map subjects and divisions with a selected teacher including visiting faculty for a selected college/department.
- Click on Add Subject Division Data Button to add new subject and division for a particular teacher.
- Click Submit/Update Button to submit/update the record.
- Click on Green Button to view submitted/updated record of subjects and divisions mapped with a selected teacher.

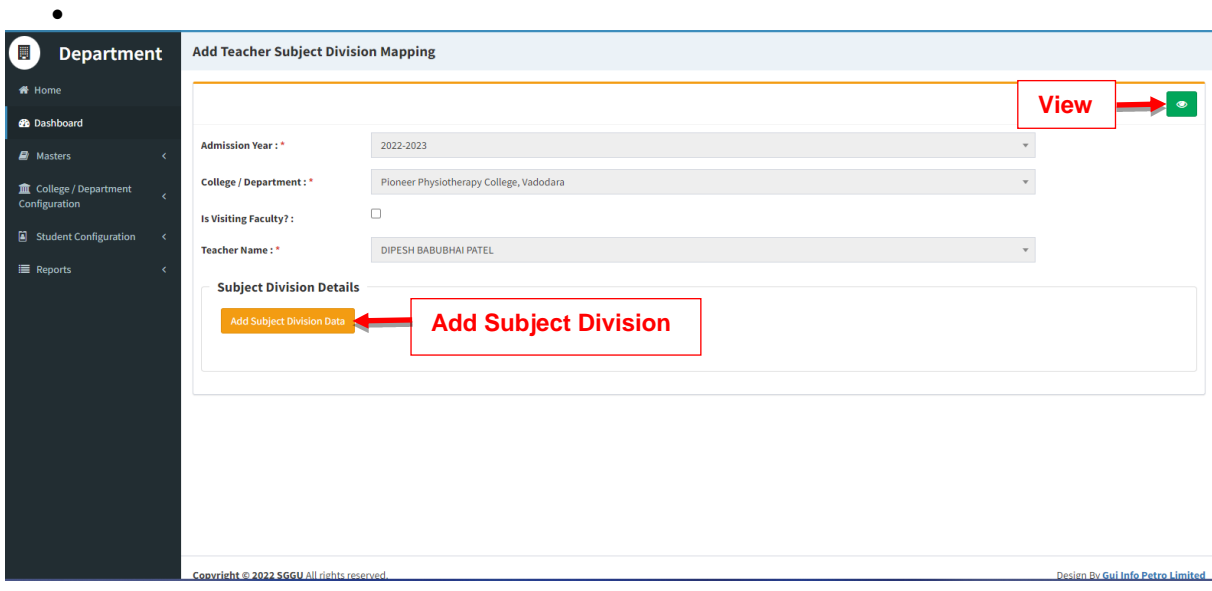

#### **2.4 Visiting Teacher**

(Masters  $\rightarrow$  Visiting Teacher)

#### **View Functionality:**

- This page shows a list of visiting teaches assigned to a particular college/department based on selected criteria.
- Click on Edit Sign to edit records of visiting teacher mapped with a particular college/department. Click on Update Button to save changes. Click on Green Button to view updated list of visiting teachers mapped with a selected college/department.
- Click on Delete Sign to delete a particular record.

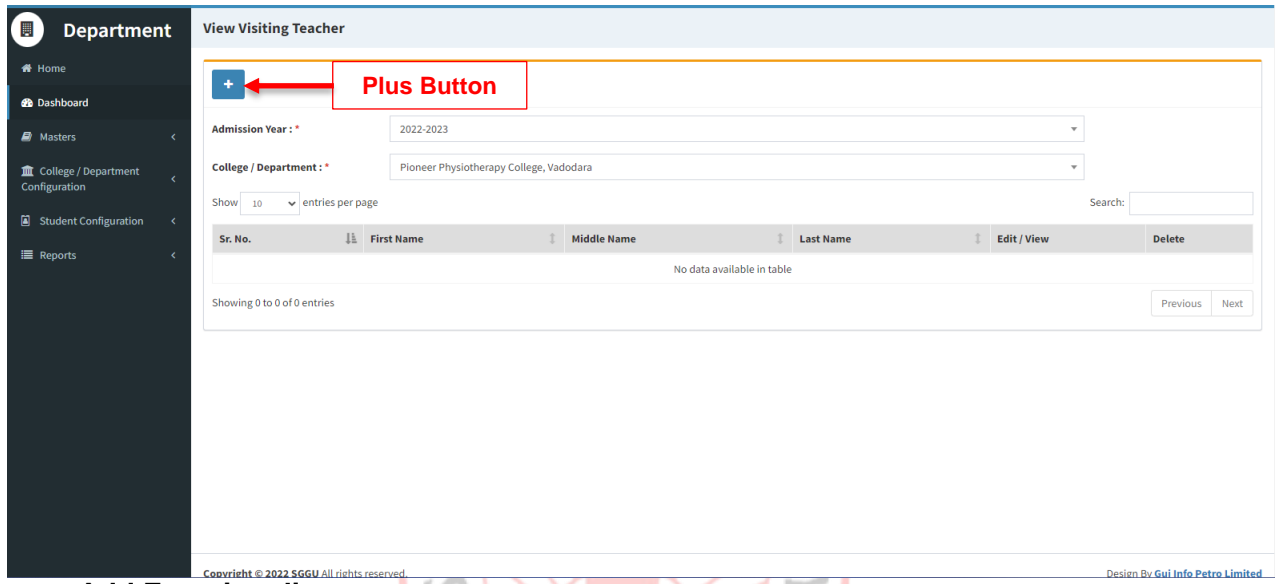

- Click on Plus Button to add full details of visiting teacher for assigning to a selected department/college. Click Submit/Update Button to submit/update the record.
- Click on Green Button to view submitted/updated list of visiting teacher assigned to a particular college/department.

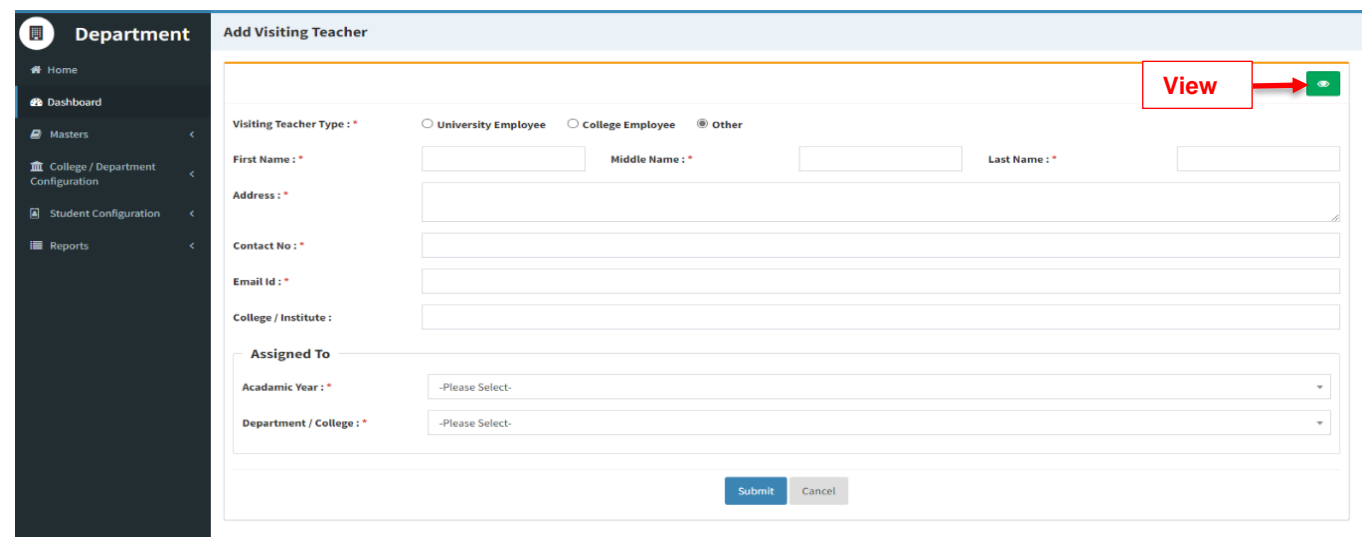

# **3. Student Configuration**

#### **3.1. Student Subject Mapping**

(Student Configuration $\rightarrow$ Student Subject Mapping)

#### **View Functionality:**

- This page shows list of students mapped with college/department & programme on basis of selected criteria.
- Click on Edit Sign to edit a particular record of subjects mapped a student for a selected college/department & programme. Click on Update Button to save changes. Click on Green Button to see updated record of subjects mapped a particular student.
- Click on Delete Sign to delete a particular record.

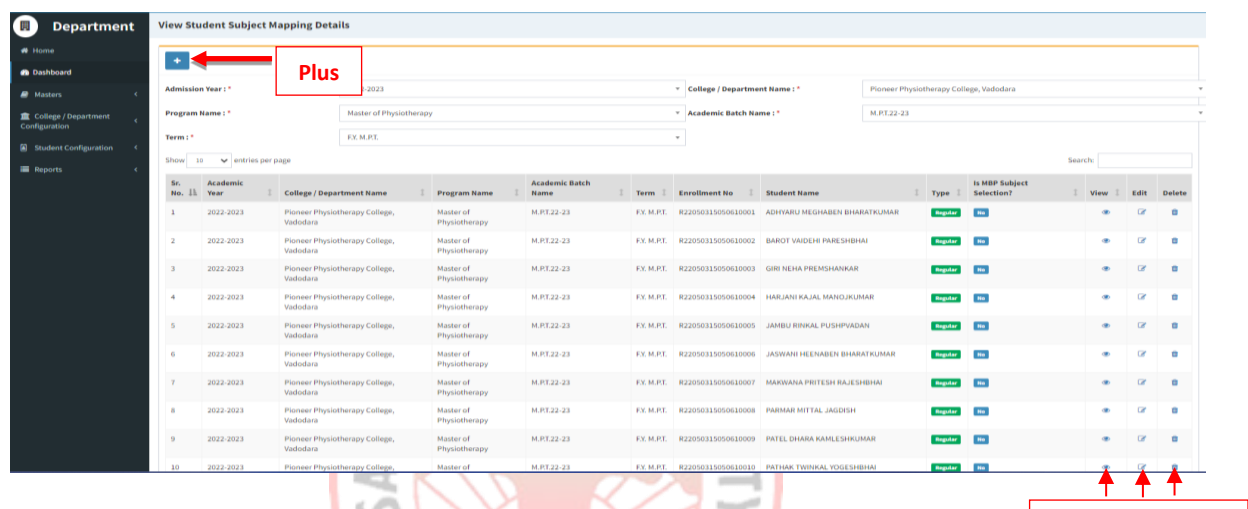

**View/Edit/Delet e**

- Click on Plus Button add/map students with subjects for a selected college/department & programme.
- Select subjects and students to be linked with for a selected college/department & programme.
- Entry can be done either on individual Level basis or for all levels together.
- Multiple selection of students can be done.
- Click Submit/Update Button to submit/update the record.
- Click on Green Button to see submitted/updated record of subjects mapped a particular student.

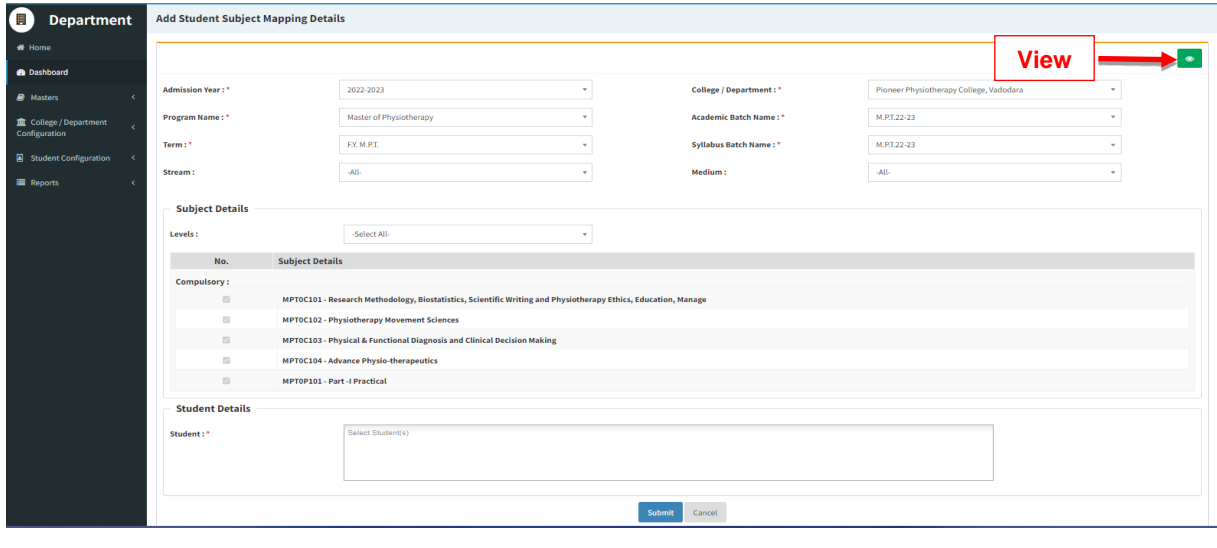

#### **3.2. Release Student Subject Selection**

(Student Configuration > Release Student Subject Selection)

- Subject Selection has to be released/freezed using this form.
- Once the subject selection is completed, students will be loaded in "Subject Selection Release Pending". Select all students and click Save.
- If the release is done, then students will load in "Subject Selection Released".
- If Subject selection is pending, then students will load in "Subject Selection Pending".
- If subject selection has to be unreleased, then students will load in "Unrelease subject selection (Withdrawal Cases)". Only those students will load whose exam forms are withdrawn.

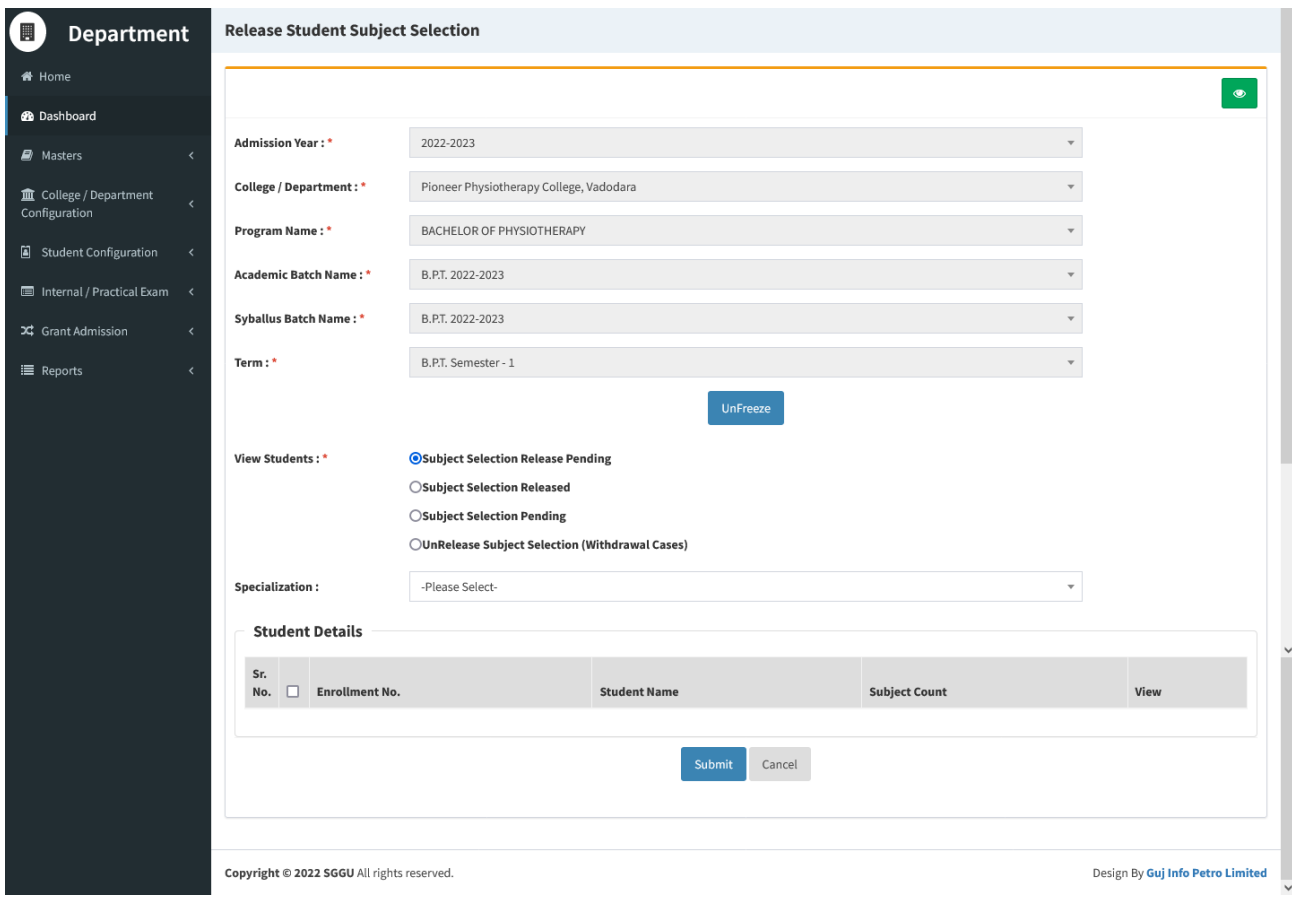

#### **3.3. Student Division Mapping (Student ConfigurationStudent Division Mapping)**

#### **View Functionality:**

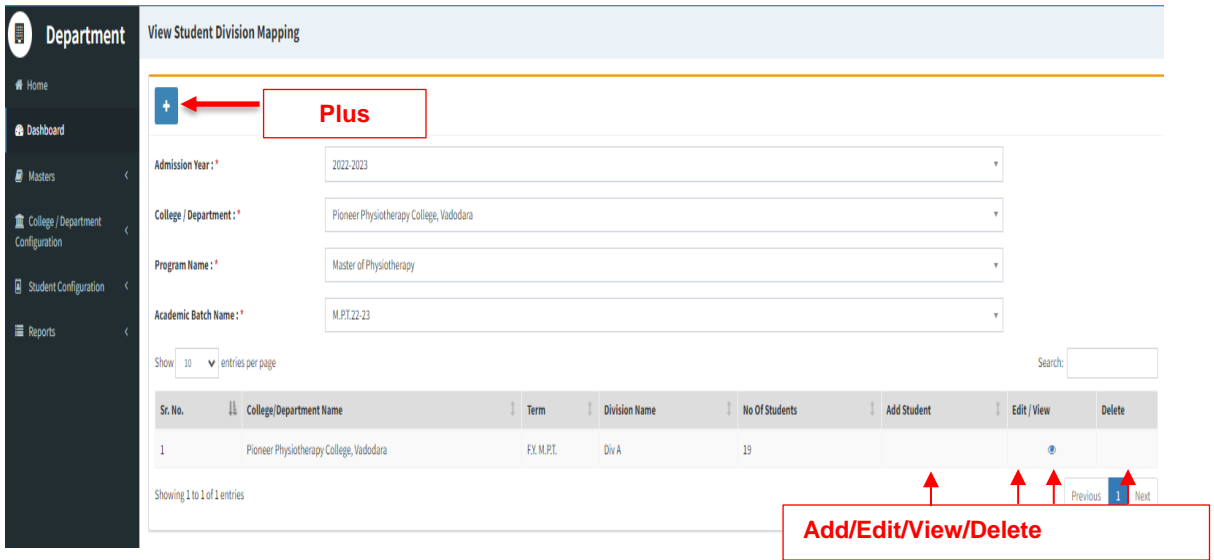

- **•** This page shows no. of students mapped with a particular division of college/department &programme on basis of selected criteria.
- Click on Edit Sign to edit a particular record of students mapped with a particular division of a selected college/department & programme. Click on Update Button to save changes.Click on Green Button to see updated record of no. of students mapped with a particular division of a selected college/department & programme.
- Click on Delete Sign to delete a particular record.

- Click on Plus Button add/map students with a particular division of a selected college/department & programme.
- Add/map students with a particular division of a selected college/department & programme.
- Click Submit/Update Button to submit/update the record.
- Click on Green Button to see submitted/updated record of no. of students mapped with a particular division of a selected college/department &programme.
- By using Filter Criteria, students can be filtered by entering the first letter of whatever is selected in Filter By.
- Multiple students can be mapped to a division.
- Students will be displayed as per the selection of College Program Type and Medium while Division creation.

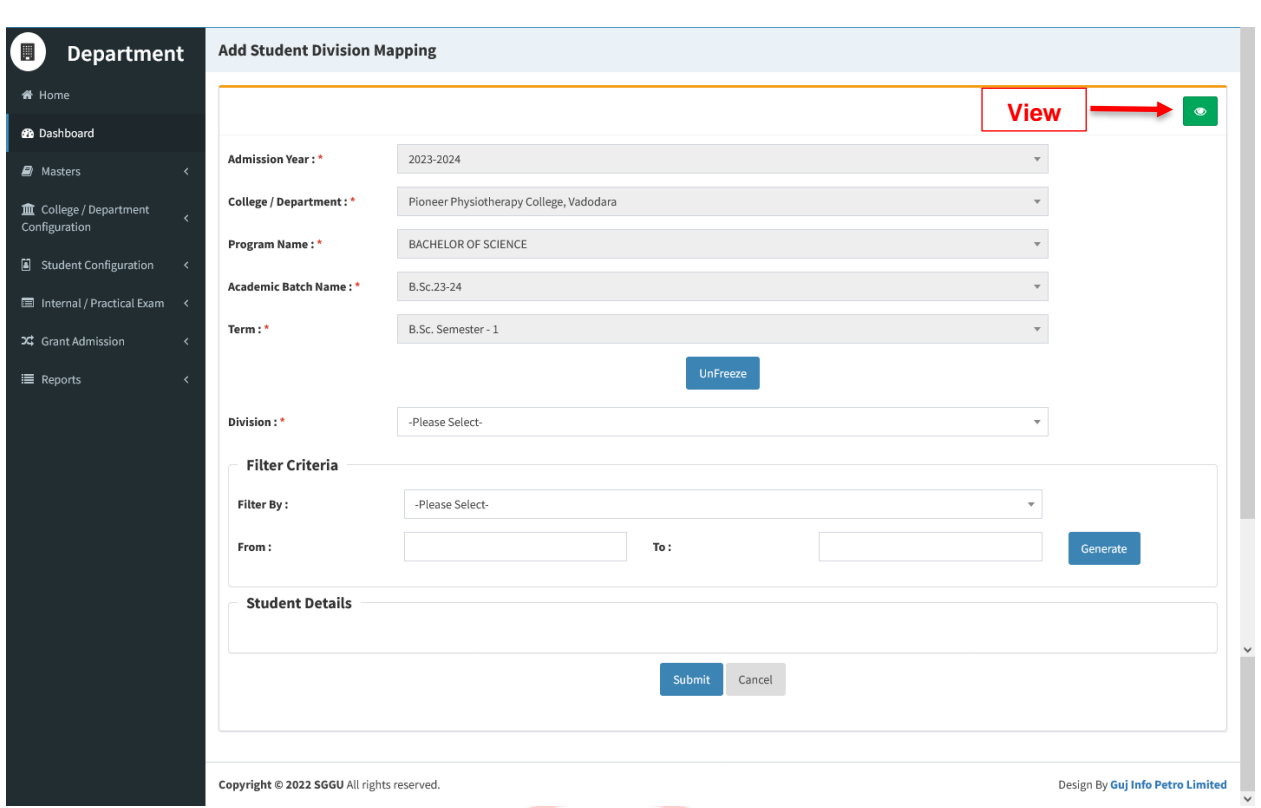

# **3.4. Student Roll Number Generation (Student ConfigurationStudent Roll Number Generation)**

#### **View Functionality :**

- This page shows Student Roll Number Generation records details & edit, view and delete options.
- Click on Edit Sign to edit students roll numbers records mapped with a particular college/department, programme & division. Click on Update Button to save changes.Click on Green Button to see updated students roll numbers records mapped with a division for a selected college/department & programme.
- Click on Delete Sign to delete a particular record.

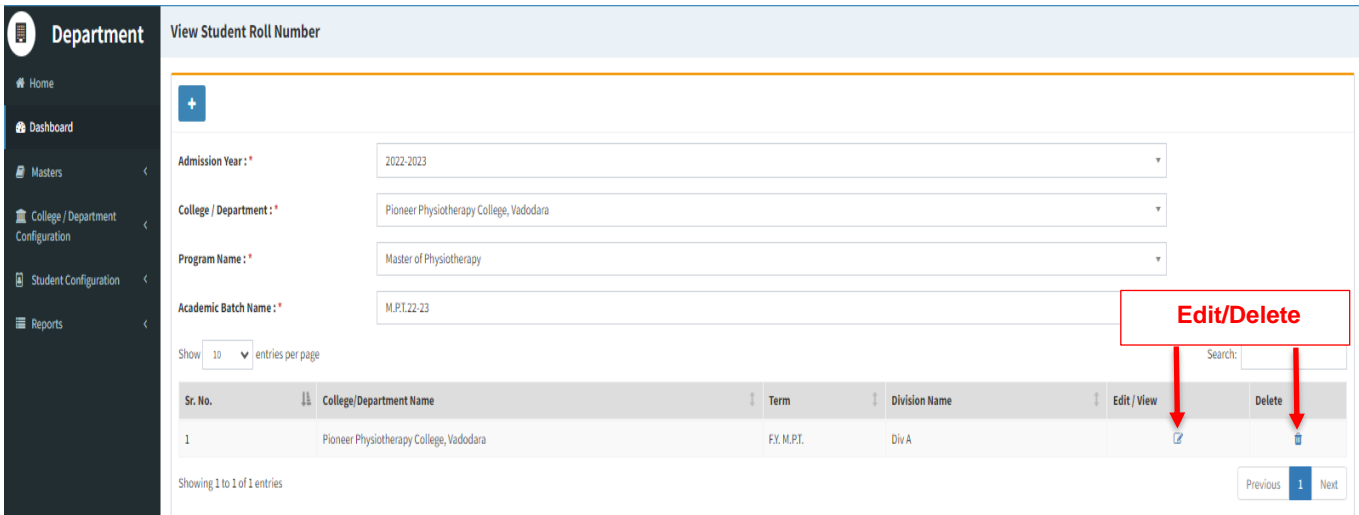

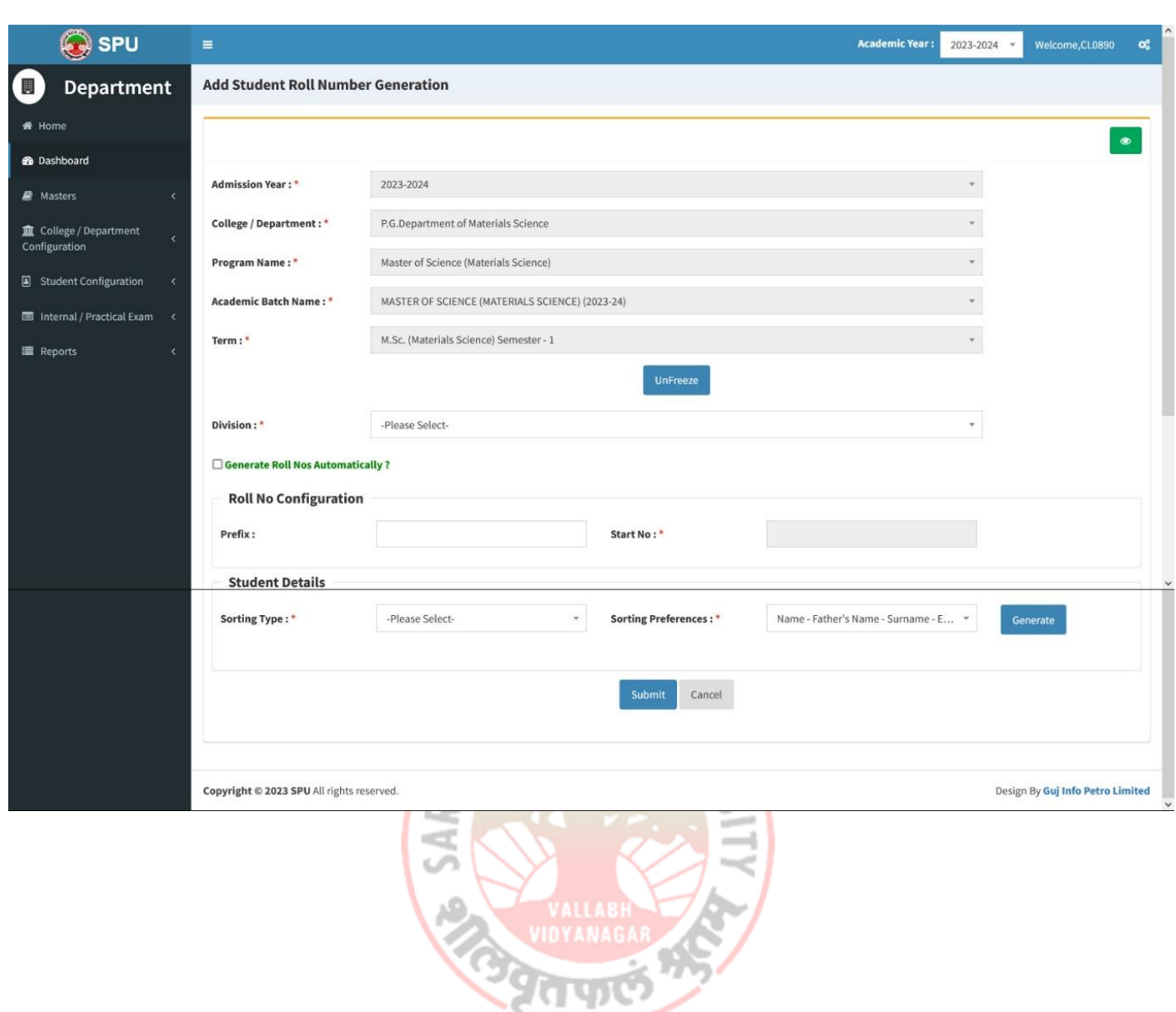

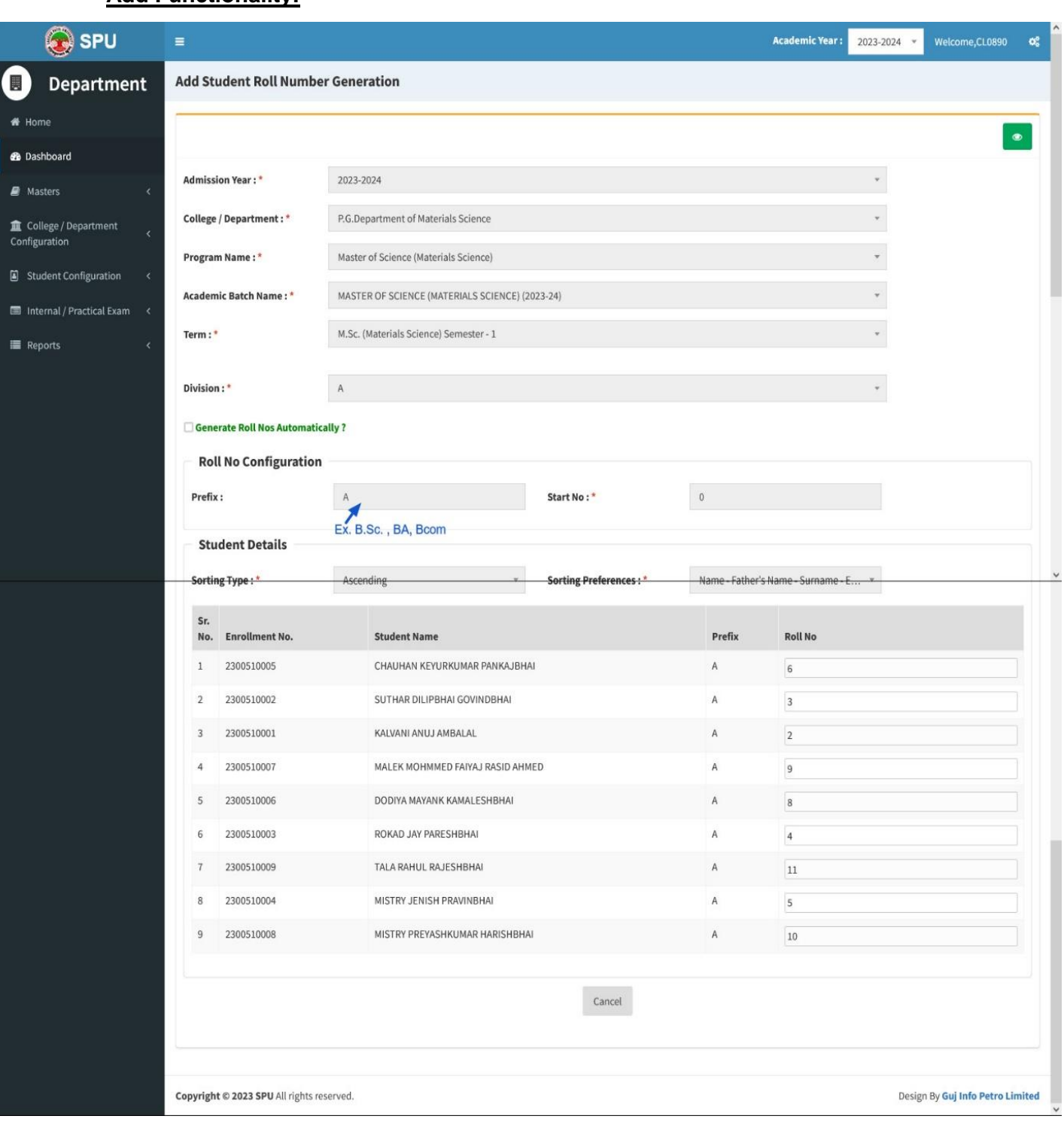

- Click on Plus Button to generate Students Roll Number records based on selected criteria like college/department, programme, term, automatic generation, sorting type and preference.
- Add/map students roll numbers records with a particular division of a selected college/department & programme.
- Click Submit/Update Button to submit/update the record.
- Click on Green Button to see submitted/updated students roll numbers records mapped with a division for a selected college/department &programme.
- Roll numbers can be generated automatically or manually by checking/unchecking "Generate" Roll Nos. Automatically? "Respectively.
- There is also provision to add prefix in all roll nos.
- When roll nos. are to be generated automatically, then Start No. has to be provided.
- Students can be sorted in multiple ways using the options given in Sorting section.
- Click on Generate button to view Student list.

**All the Functionality of Point 2, 3 and 4 you should be done at the time of starting of every new semester.** 

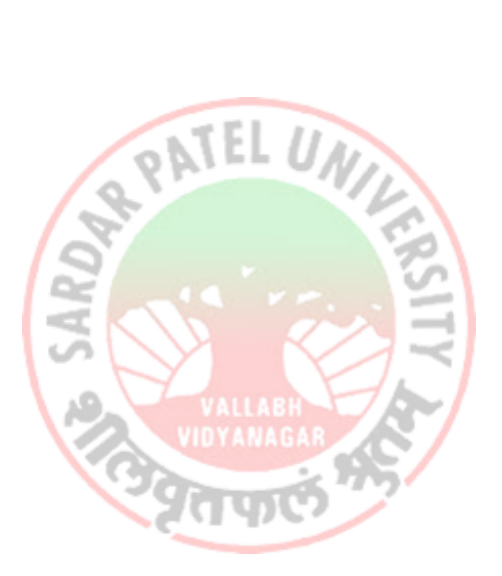

# **4. Internal / Practical Exam**

#### **4.1. Internal / Practical Exam Marks Entry**

(Internal / Practical Exam  $\rightarrow$  Internal / Practical Exam Marks Entry)

#### **View Functionality :**

- This page shows list of Marks entry done on the basis of Divisions. Subjects and Subject components.
- Click on the Plus button to add new entries.
- Click on Edit Sign to edit marks obtained by each student in a particular subject ofcorresponding college/department & programme, term & year. Click on Update Button to save changes
- Click on Delete Sign to delete a particular record.
- Records are available for Edit/Delete only till the marks are not released.

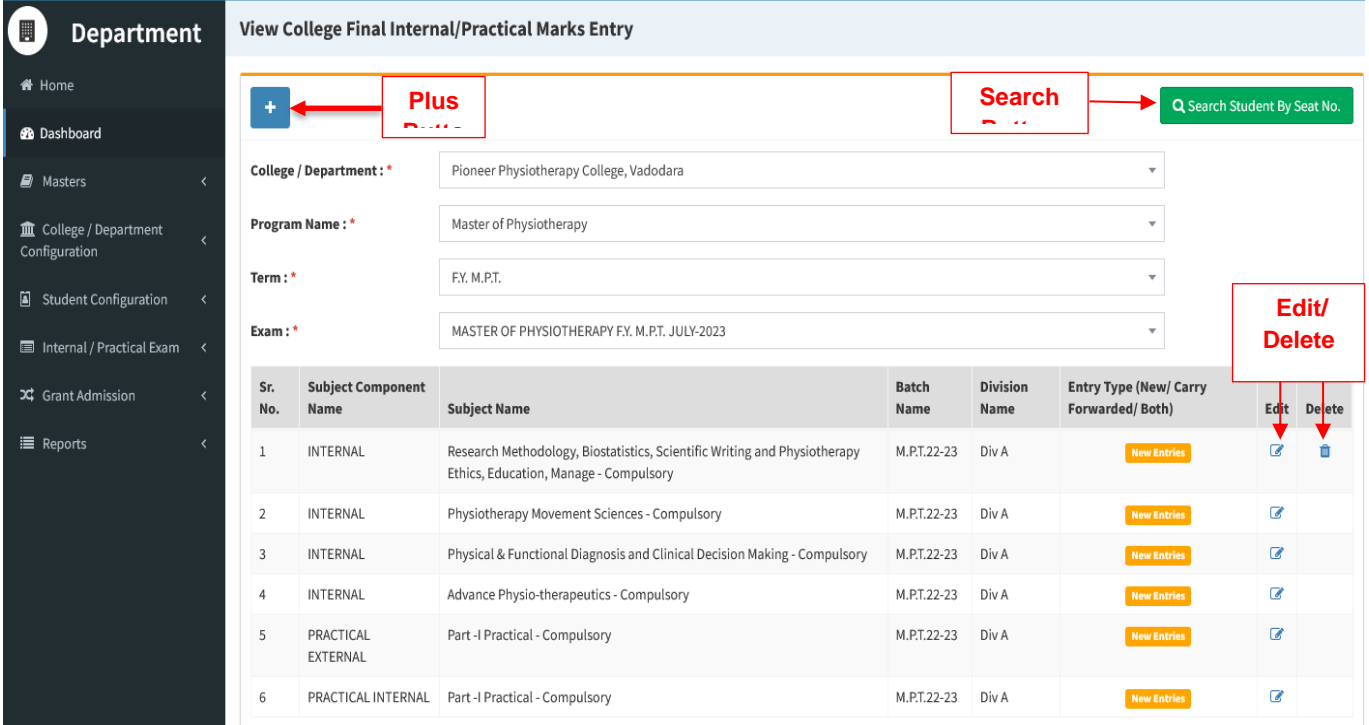

- Click on Plus Button to generate students' list for final internal / practical exam marks entry for a particular subject based on selected criteria like college/department, programme, batch name, exam type, term & examination.
- To enter Marks of students for a subject, it is mandatory to have Teacher subject mapping done for that subject and the division to which the students belong.
- If an external faculty is teaching a subject, then tick the "Is External Faculty?", and enter the details.
- Add marks in "Obtained Marks" field received by students for the selected subject and subject Component. If student was absent, untick the field named **"Is Present?".** If entry of marks is being done for first time (Regular/WHOLE Exam type), "New Entry" label will be shown under **"Type"** field.
- Click SubmitButton to submit/update the record.
- Click on Green Button to see submitted/updated students marks records in a particular exam.

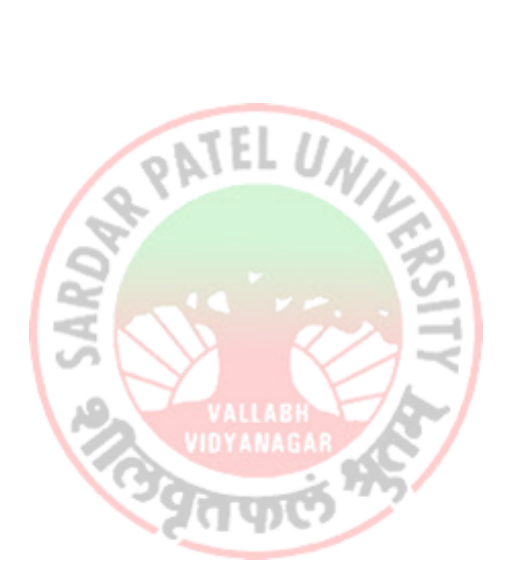

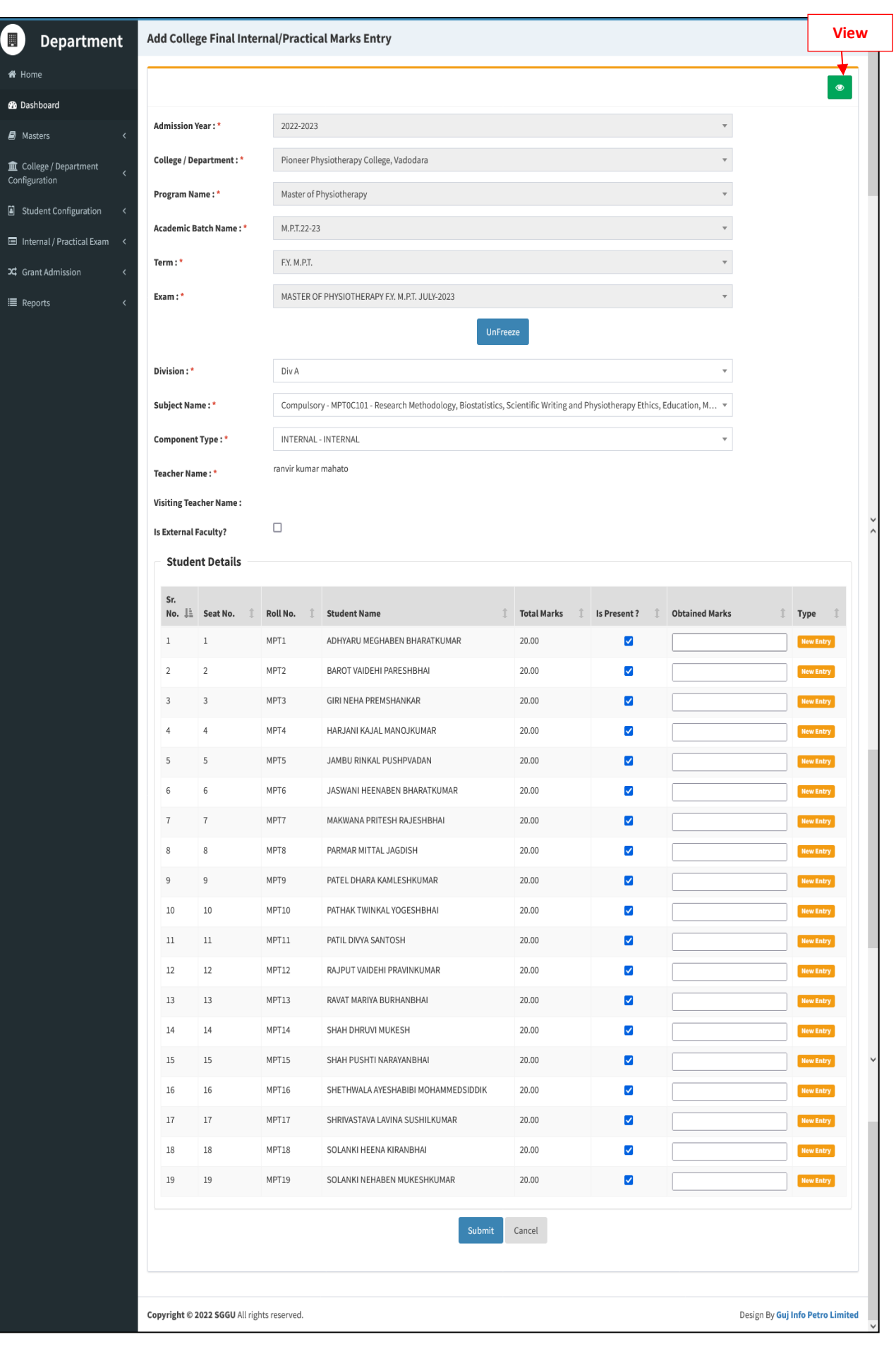

#### **Search Functionality:**

- Click on "Search Student by Seat No." Button present on the View page to load the student search page.
- Select the criteria like Programme Name, Term & Exam from the respective list and enter the student's Seat No. Then click on Search Button.
- Based on the selection, student's details like Admission Year, College Name, Student Name, Current Academic Name, Division Name & Roll No. will be searched and displayed.
- $\bullet$

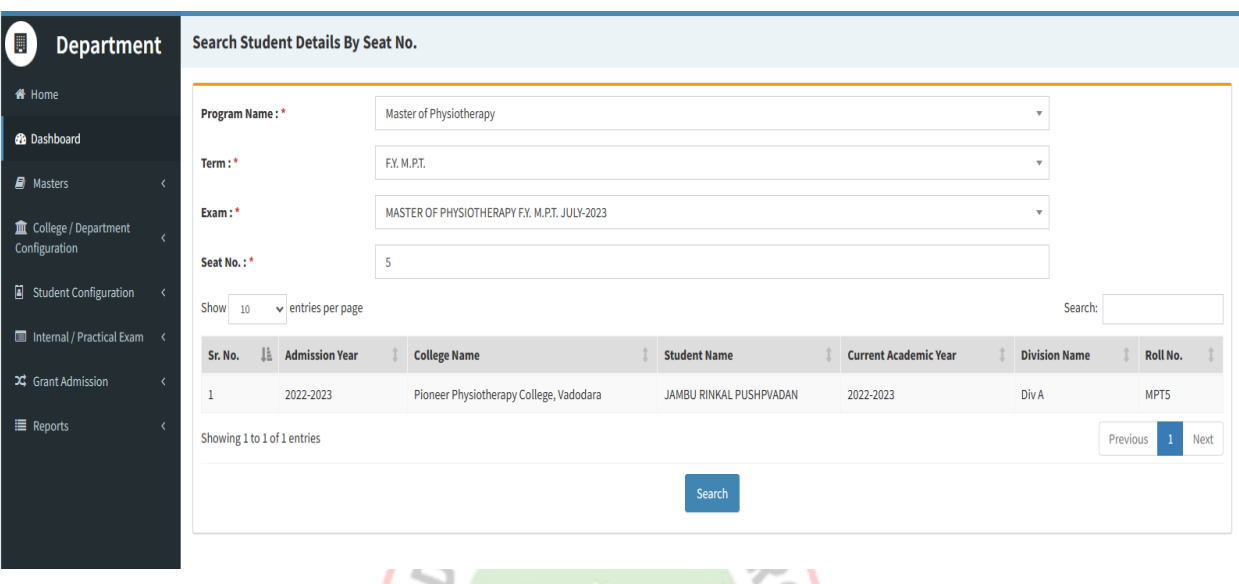

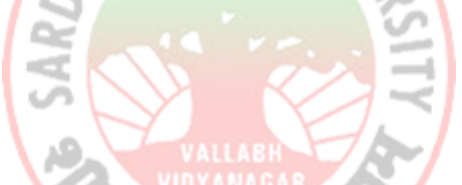

#### **4.2. Release Internal Exam Marks (Internal / Practical Exam Release Internal Exam Marks)**

#### **View Functionality:**

- This feature is used to release/freeze the marks entry done in the previous section.
- If marks are already released, then Eye Sign will be displayed in "View/Release" column along the subject. Click on Eye Sign to viewalready released marks obtained by each student in a particular subject of corresponding college/department & programme, term & year. For released marks, the "Is Released" column will be displayed as "Released".
- For unreleased marks entry, the "Paper Plane" sign will be displayed in "View/Release" column along the subject & corresponding "Is released" column will be blank. To release the marks, click on the "Paper Plane" sign. Once marks are released, "Released" will be displayed in "Is Released" column.
- Use Search box to filter the generated list .
- Clicking on Plus button will redirect to the new marks entry form as explained earlier.

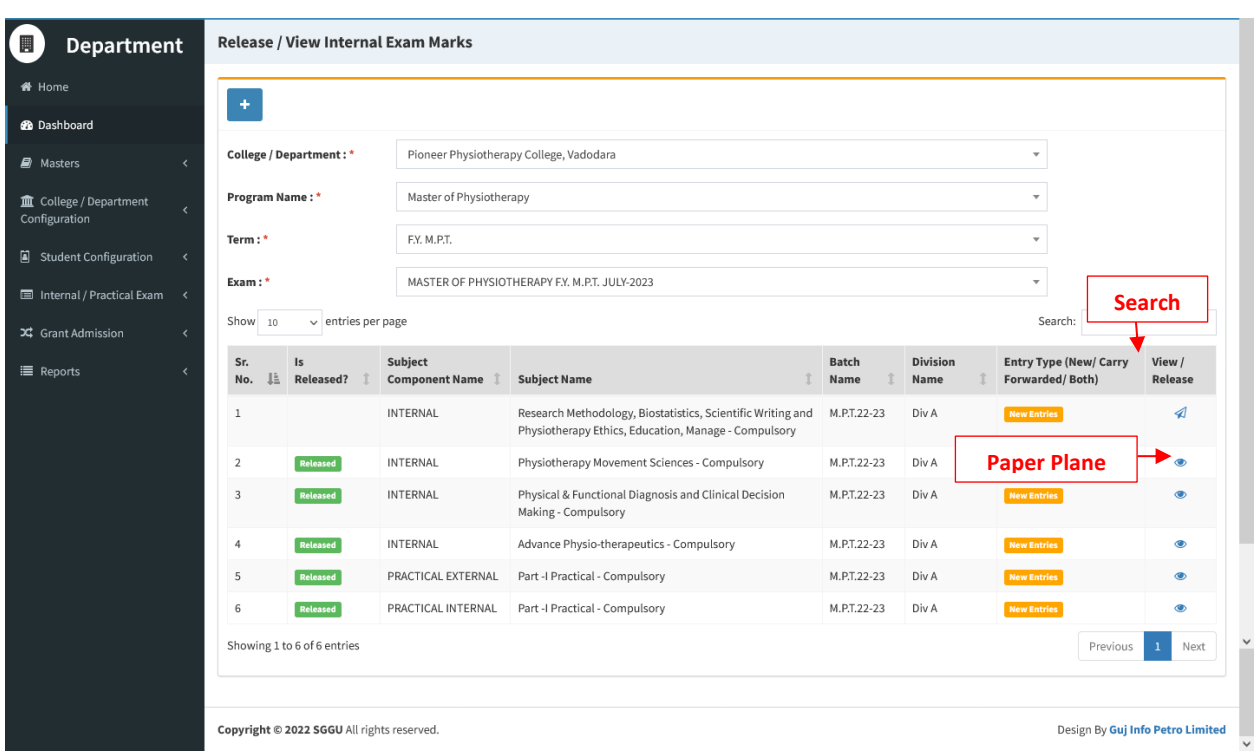

- **Release Functionality**
- By clicking on the release button in the View page, Marks entry of that particular record will be shown as mentioned in the screenshot below.
- User shall verify the marks entry and Click Release button to release the marks received by all students for a particular subject, subject component, college and programme.
- Click on Green Button to see students released marks records for a particular exam mapped with mapped with college/department, programme & term.

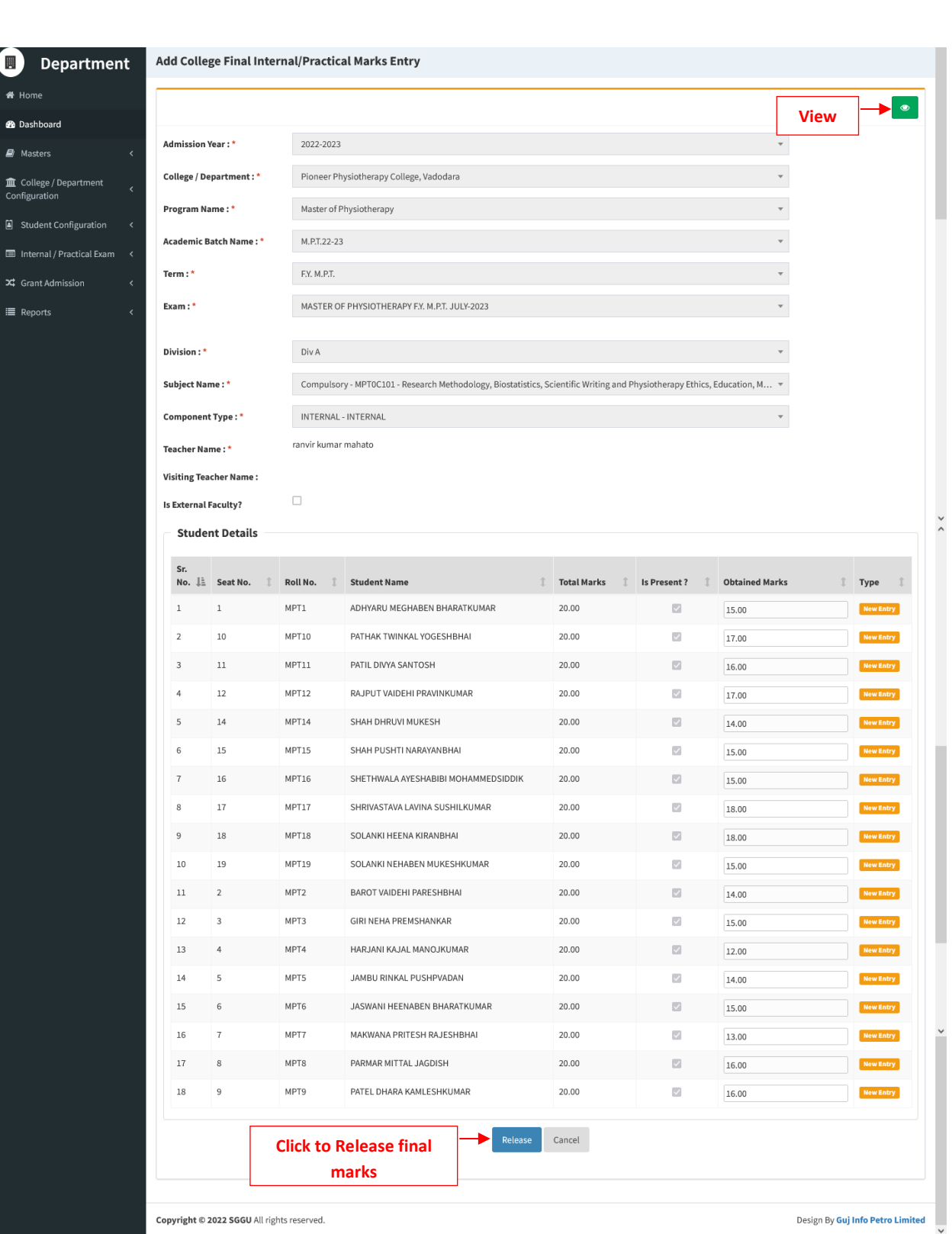

#### **4.3. Internal Exam Marks Entry Detailed Status**

#### **(Internal / Practical Exam Internal Exam Marks Entry Detailed Status)**

#### **View Functionality:**

- This page shows no. of student for whom internal, practical internal/external subjectsmarks entry is done, pending as well as marks release done or pending mapped for theselected college/department, programme& examination on basis of selected criteria.
- Click on Eye button to see the list of students along with their details like Roll No., Exam Year, Exam Type, etc. for whom the marks entries are pending.
- Use Search box to filter the result shown below

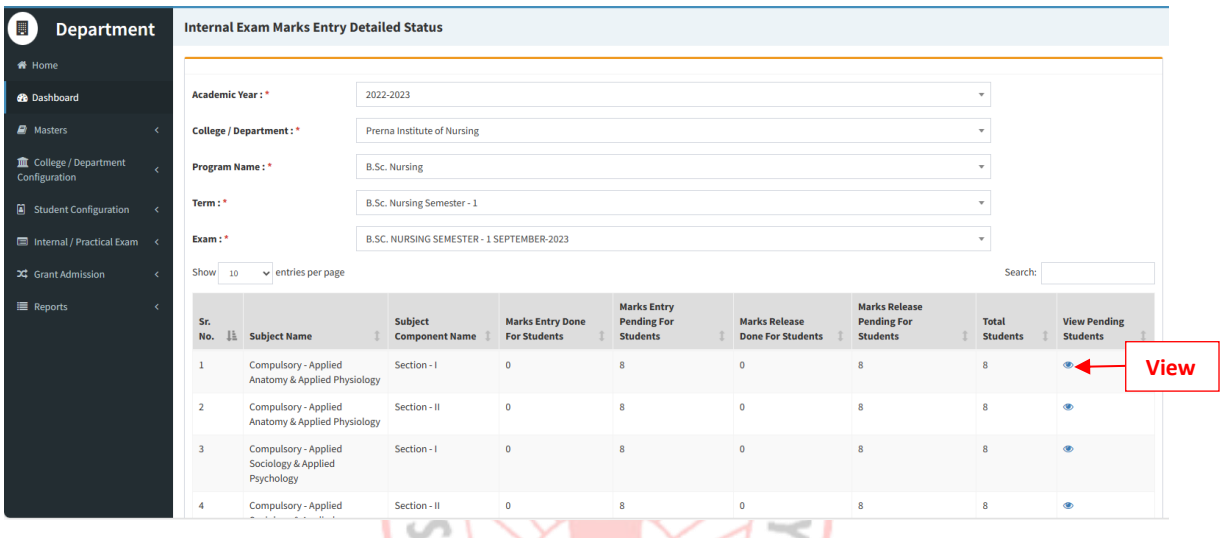

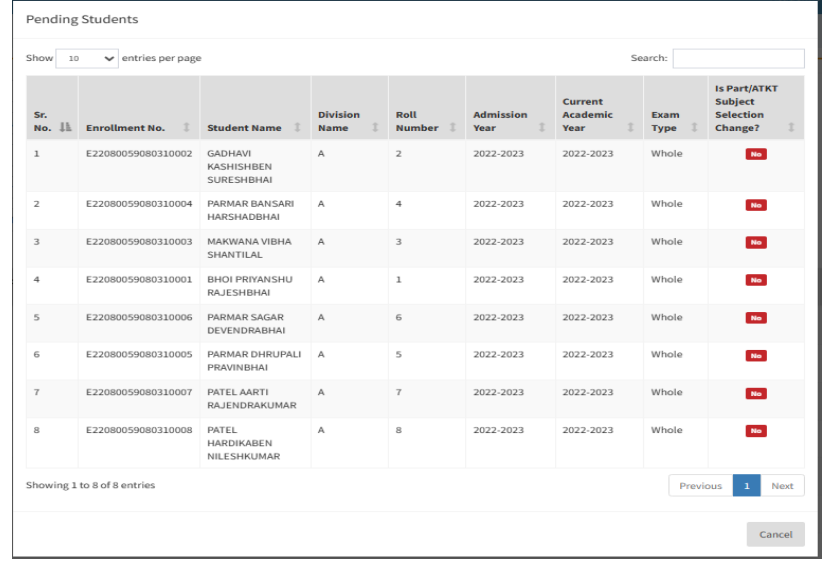

# **5. Reports**

#### **1.1. College Final Internal Marks Report**

**Consolidated Verified Statement of Internal Marks (After Submitted to University)** (Reports  $\rightarrow$  College Final Internal Marks Report)

#### **View Functionality:**

 This report shows marks obtained by each students in each subjects for a selected exam, college/department, programme, term & component.

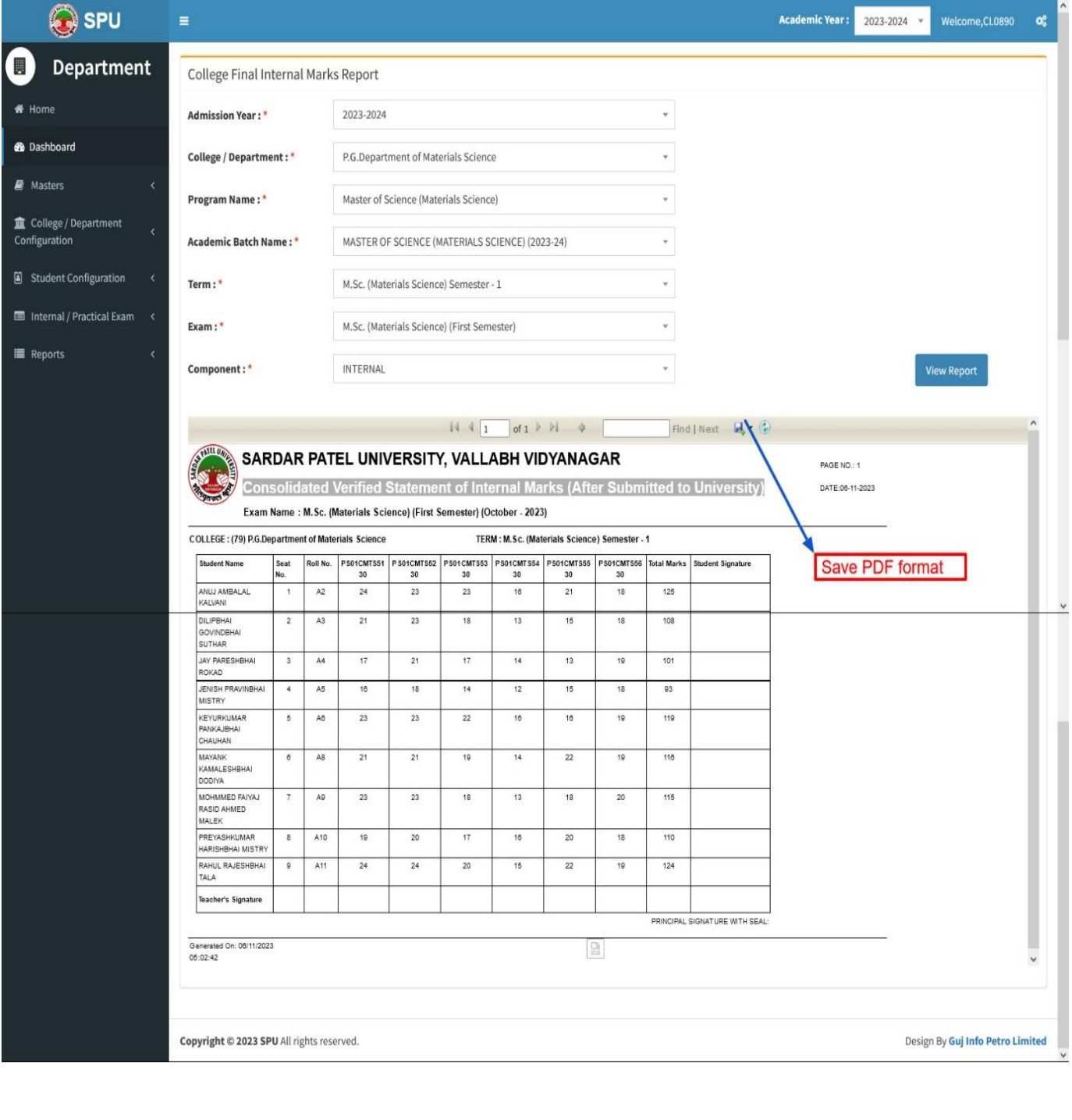

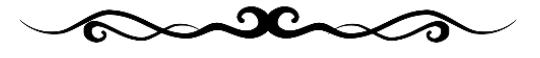